# **McAfee®** privacyservice

# Podręcznik użytkownika

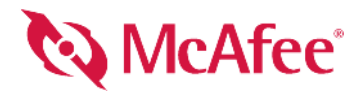

#### **PRAWA AUTORSKIE**

Copyright © 2005 McAfee, Inc. Wszelkie prawa zastrzeżone. Żadna część niniejszej publikacji nie może być powielana, przesyłana, przepisywana, przechowywana w systemie udostępniania danych ani tłumaczona na żaden język w jakiejkolwiek formie ani przy użyciu jakichkolwiek środków bez pisemnej zgody firmy McAfee, Inc., jej dostawców albo firm stowarzyszonych.

#### **ZNAKI TOWAROWE**

ACTIVE FIREWALL, ACTIVE SECURITY, ACTIVESECURITY (I W KATAKANIE), ACTIVESHIELD, ANTIVIRUS ANYWARE AND DESIGN, CLEAN-UP, DESIGN (STYLIZOWANE E), DESIGN (STYLIZOWANE N), ENTERCEPT, ENTERPRISE SECURECAST, ENTERPRISE SECURECAST (I W KATAKANIE), EPOLICY ORCHESTRATOR, FIRST AID, FORCEFIELD, GMT, GROUPSHIELD, GROUPSHIELD (AND W KATAKANIE), GUARD DOG, HOMEGUARD, HUNTER, INTRUSHIELD, INTRUSION PREVENTION THROUGH INNOVATION, M AND DESIGN, MCAFEE, MCAFEE (I W KATAKANIE), MCAFEE AND DESIGN, MCAFEE.COM, MCAFEE VIRUSSCAN, NA NETWORK ASSOCIATES, NET TOOLS, NET TOOLS (I W KATAKANIE), NETCRYPTO, NETOCTOPUS, NETSCAN, NETSHIELD, NETWORK ASSOCIATES, NETWORK ASSOCIATES COLLISEUM, NETXRAY, NOTESGUARD, NUTS & BOLTS, OIL CHANGE, PC MEDIC, PCNOTARY PRIMESUPPORT, RINGFENCE, ROUTER PM, SECURECAST, SECURESELECT, SPAMKILLER, STALKER, THREATSCAN, TIS, TMEG, TOTAL VIRUS DEFENSE, TRUSTED MAIL, UNINSTALLER, VIREX, VIRUS FORUM, VIRUSCAN, VIRUSSCAN, VIRUSSCAN (I W KATAKANIE), WEBSCAN, WEBSHIELD, WEBSHIELD (I W KATAKANIE), WEBSTALKER, WEBWALL, WHAT'S THE STATE OF YOUR IDS?, WHO'S WATCHING YOUR NETWORK, YOUR E-BUSINESS DEFENDER, YOUR NETWORK. OUR BUSINESS. są zastrzeżonymi znakami towarowymi lub znakami towarowymi firmy McAfee, Inc. i/lub firm z nią stowarzyszonych zarejestrowanymi w Stanach Zjednoczonych i/lub innych krajach. Kolor czerwony używany w połączeniu z zabezpieczeniem jest cechą charakterystyczną produktów marki McAfee. Pozostałe zastrzeżone i niezastrzeżone znaki towarowe wymienione w niniejszym dokumencie stanowią wyłączną własność odpowiednich firm.

#### **INFORMACJE O LICENCJI**

#### **Umowa licencyjna**

INFORMACJA DO WSZYSTKICH UŻYTKOWNIKÓW: NALEŻY UWAŻNIE PRZECZYTAĆ ODPOWIEDNIĄ UMOWĘ PRAWNĄ TOWARZYSZĄCĄ ZAKUPIONEJ<br>LICENCJI, KTÓRA OKREŚLA OGÓLNE WARUNKI KORZYSTANIA Z LICENCJONOWANEGO OPROGRAMOWANIA. W PRZYPADKU WĄTPLIWOŚC ZAMÓWIENIEM ZAKUPU DOSTARCZONYMI W PUDEŁKU Z OPROGRAMOWANIEM LUB OTRZYMANYMI ODDZIELNIE PRZY ZAKUPIE (W FORMIE<br>KSIĄŻECZKI, PLIKU NA DYSKU CD Z PROGRAMEM LUB PLIKU DOSTĘPNEGO W WITRYNIE SIECI WEB, Z KTÓREJ ZOSTAŁ POBRANY PA OPROGRAMOWANIA). W PRZYPADKU NIEWYRAŻENIA ZGODY NA WSZYSTKIE WARUNKI UMOWY NIE NALEŻY INSTALOWAĆ OPROGRAMOWANIA. JEŚLI JEST TO ZGODNE Z WARUNKAMI SPRZEDAŻY, W PRZYPADKU NIEZAAKCEPTOWANIA UMOWY MOŻNA ZWRÓCIĆ PRODUKT DO FIRMY MCAFEE LUB<br>MIEJSCA ZAKUPU I OTRZYMAĆ ZWROT KOSZTÓW.

#### **Prawa autorskie dotyczące składników produktu**

Niniejszy produkt zawiera lub może zawierać:

\* Oprogramowanie opracowane przez OpenSSL Project, przeznaczone do wykorzystania w programie OpenSSL Toolkit ([http://www.openssl.org/\)](http://www.openssl.org/). \* Oprogramowanie version and the experiments of the experiments of the experiments of użytkownika w ramach licencji publicznej GNU General Public License (GPL) lub innych podobnych bezpłatnych licencji na oprogramowanie, które między innymi zezwalają na kopiowanie, modyfikowanie i wtórną dystrybucję niektórych programów lub ich części, a ponadto zapewniają dostęp do kodu źródłowego. Zgodnie z wymogami licencji GPL w przypadku oprogramowania dystrybuowanego do użytkowników w postaci wykonywalnego kodu binarnego użytkownikom tym musi również być udostępniony kod źródłowy.<br>W przypadku oprogramowania udostępnianego w oparciu o licencję na firmę McAfee, Inc. obowiązek udzielenia praw do użytkowania, kopiowania lub modyfikowania oprogramowania w zakresie szerszym niż określony w niniejszej umowie,<br>to prawa takie będą miały pierwszeństwo przed prawami i ogr Copyright 1992, 1993, 1994, 1997 Henry Spencer. Copyright Care and The Robert Nordier, Copyright © 1996-7 Robert Nordier. Copyright © 1996-7 Robert Nordier. Copyright © 1996-7 Robert Nordier. Copyright © 1996-7 Robert autorstwa Douglasa W. Saudera. • Oprogramowanie opracowane przez Apache Software Foundation [\(http://www.apache.org/\)](http://www.apache.org/). Kopia umowy licencyjnej dotyczącej tego<br>oprogramowania znajduje się pod adresem www.apache.org/licenses/ Technologię optymalizacji FEAD® Optimizer®, Copyright Netopsystems AG, Berlin, Germany. • Technologię przeglądarki w oprogramowaniu Outside In®© 1992-2001 Stellent<br>Chicago, Inc. i/lub eksportowanie do formatu HTML w oprogr Open Source Software Center Ltd. i Clark Cooper, © 1998, 1999, 2000. • Oprogramowanie, do którego prawa posiadają zarządcy programu Expat. • Oprogramowanie, do<br>Akórego prawa posiadają regenci ®niwersytetu Kalifornijskiego 1990-1992. • Oprogramowanie, do którego prawa posiada Sean M. Burke, © 1999, 2000. • Oprogramowanie, do którego prawa posiada Martijn Koster, © 1995.<br>• Oprogramowanie, do którego prawa posiada Brad Appleton, © 1996-1999. prawa posiada Frodo Looijaard, © 1997. → Oprogramowanie, do którego prawa posiada Python Software Foundation, Copyright © 2001, 2002, 2003. Kopia umowy licencyjnej<br>dotyczącej tego oprogramowania znajduje się w witynie www Cravero, © 2002. • Oprogramowanie, do którego prawa posiada Stephen Purcell, © 2001. • Oprogramowanie opracowane przez Indiana University Extreme! Lab ([http://](http://www.extreme.indiana.edu/)[www.extreme.indiana.edu/\)](http://www.extreme.indiana.edu/). • Oprogramowanie, do którego prawa p opracowane przez Uniwersytet Kalifornijski, Uniwersytet Berkeley oraz ich ofiarodawców. Oprogramowanie opracowane przez Ralfa S. Engelschalla <rse@engelschall.com> na potrzeby projektu mod\_ssl [\(http://www.modssl.org/](http://www.modssl.org/)). \* Oprogramowanie, do którego prawa posiada Kevlin Henney, © 2000-2002. \* Oprogramowanie, do którego prawa<br>posiada Peter Dimov i firma Multi Media Ltd. © 2001, \* Oprogramowanie, do którego prawa posiada Boost.org, © 1999-2002. 
\* Oprogramowanie, do którego prawa posiada Boost.org, © 1999-2002. 
\* Oprogramowanie, do którego prawa posiada Daryle Walker, © 2001. \* Oprogramowanie, Chuck Allison i Jeremy Siek, © 2001, 2002. • Oprogramowanie, do którego prawa posiada Samuel Krempp, © 2001. Aktualizacje, dokumentacje i historie wersji można znaleźć<br>w witrynie [http://www.boost.org.](http://www.boost.org) • Oprogramowanie, do Abrahams, Jeremy Siek i Daryle Walker, © 1999-2001. → Oprogramowanie, do którego prawa posiada Stephen Cleary (shammah@voyager.net), © 2000. → Oprogramowanie, Califorma (1999-2001) → Oprogramowanie, Califorma (1999-2001) do którego prawa posiada Peter Dimov, © 2001, 2002. IN Oprogramowanie, do którego prawa posiadają Jeremy Siek i John R. Bandela, © 2001. IN Oprogramowanie, do którego<br>prawa posiadają Joerg Walter i Mathias Koch, © 2000-20

# <span id="page-2-1"></span><span id="page-2-0"></span>**Karta Szybki start**

**Wydrukowanie tej wygodnej w użyciu strony pomocy może przydać się podczas instalacji produktu z płyty CD lub witryny sieci Web.**

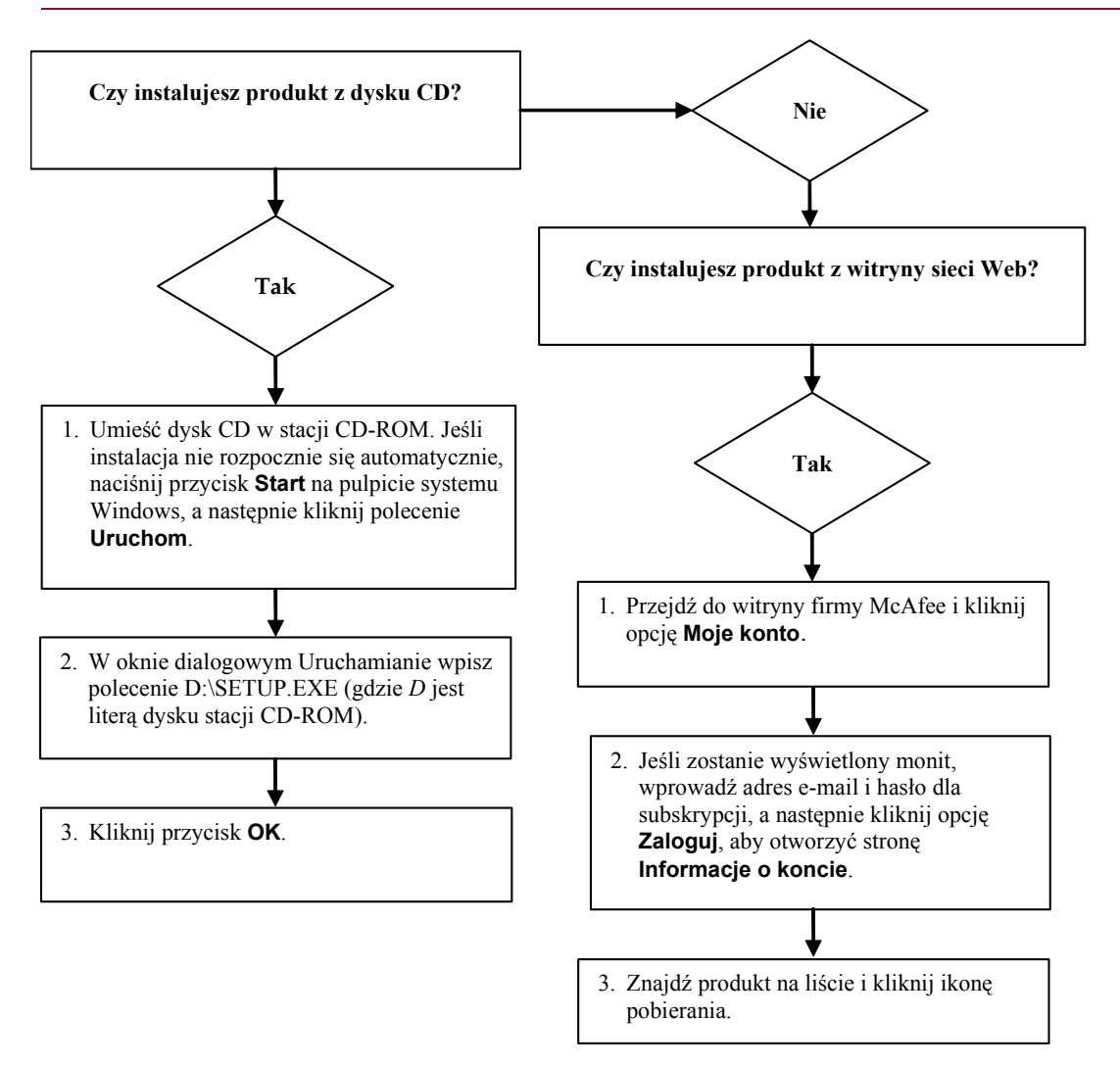

Firma McAfee zastrzega sobie prawo do dokonywania zmian w Planach i zasadach uaktualnień i pomocy technicznej w dowolnej chwili bez powiadomienia. Nazwa firmy McAfee i nazwy jej produktów są znakami towarowymi lub zastrzeżonymi znakami towarowymi firmy McAfee, Inc. i/lub firm z nią stowarzyszonych zarejestrowanymi w Stanach Zjednoczonych i/lub innych krajach. © 2005 McAfee, Inc. Wszelkie prawa zastrzeżone.

#### **Więcej informacji**

Do przeglądania podręczników użytkownika zamieszczonych na dysku CD produktu wymagane jest zainstalowanie programu Acrobat Reader. Jeśli program ten nie został zainstalowany, należy zainstalować go teraz z dysku CD produktu firmy McAfee.

- **1** Włóż dysk CD produktu do stacji dysków CD-ROM.
- **2** Otwórz Eksploratora Windows: Na pulpicie systemu Windows kliknij przycisk **Start**, a następnie kliknij polecenie **Wyszukaj**.
- **3** Znajdź folder Manuals i kliknij dwukrotnie plik .PDF podręcznika użytkownika, który chcesz otworzyć.

#### **Korzyści z rejestracji**

Firma McAfee zaleca wykonanie prostej procedury (dostępnej w produkcie) w celu wysyłania rejestracji bezpośrednio do naszej firmy. Rejestracja zapewnia otrzymanie na czas odpowiedniej pomocy technicznej oraz następujące korzyści:

- DARMOWA elektroniczna pomoc techniczna
- Aktualizacje pliku definicji wirusów (.DAT) przez jeden rok po zainstalowaniu zakupionego oprogramowania VirusScan

Cennik oferty dodatkowego roku pobierania sygnatur wirusów znajduje się w witrynie <http://www.mcafee.com/>

 60-dniowa gwarancja wymiany dysku CD z oprogramowaniem w przypadku wystąpienia uszkodzeń lub błędów.

■ Aktualizacje filtru SpamKiller przez jeden rok po zainstalowaniu zakupionego oprogramowania SpamKiller

Cennik oferty dodatkowego roku aktualizacji filtru znajduje się w witrynie <http://www.mcafee.com/>

 Aktualizacje zakupionego oprogramowania McAfee Internet Security Suite przez jeden rok po jego zainstalowaniu

Cennik oferty dodatkowego roku aktualizacji treści znajduje się w witrynie [http://www.mcafee.com/.](http://www.mcafee.com/)

#### **Pomoc techniczna**

Aby uzyskać pomoc techniczną, należy odwiedzić witrynę

### <http://www.mcafeehelp.com/>.

W witrynie tej przez całą dobę jest dostępny łatwy w obsłudze Kreator odpowiedzi umożliwiający rozwiązanie najczęściej spotykanych problemów.

Doświadczeni użytkownicy mogą także korzystać z opcji zaawansowanych, takich jak drzewo pomocy lub wyszukiwanie według słów kluczowych. W przypadku problemów ze znalezieniem rozwiązania można skorzystać z darmowych usług Chat Now! i E-mail Express! firmy McAfee. Dzięki tym narzędziom można szybko i bezpłatnie skontaktować się przez Internet z wykwalifikowanymi pracownikami pomocy technicznej. W przeciwnym wypadku informacje na temat telefonicznej pomocy technicznej można uzyskać w witrynie <http://www.mcafeehelp.com/>.

# **Spis treści**

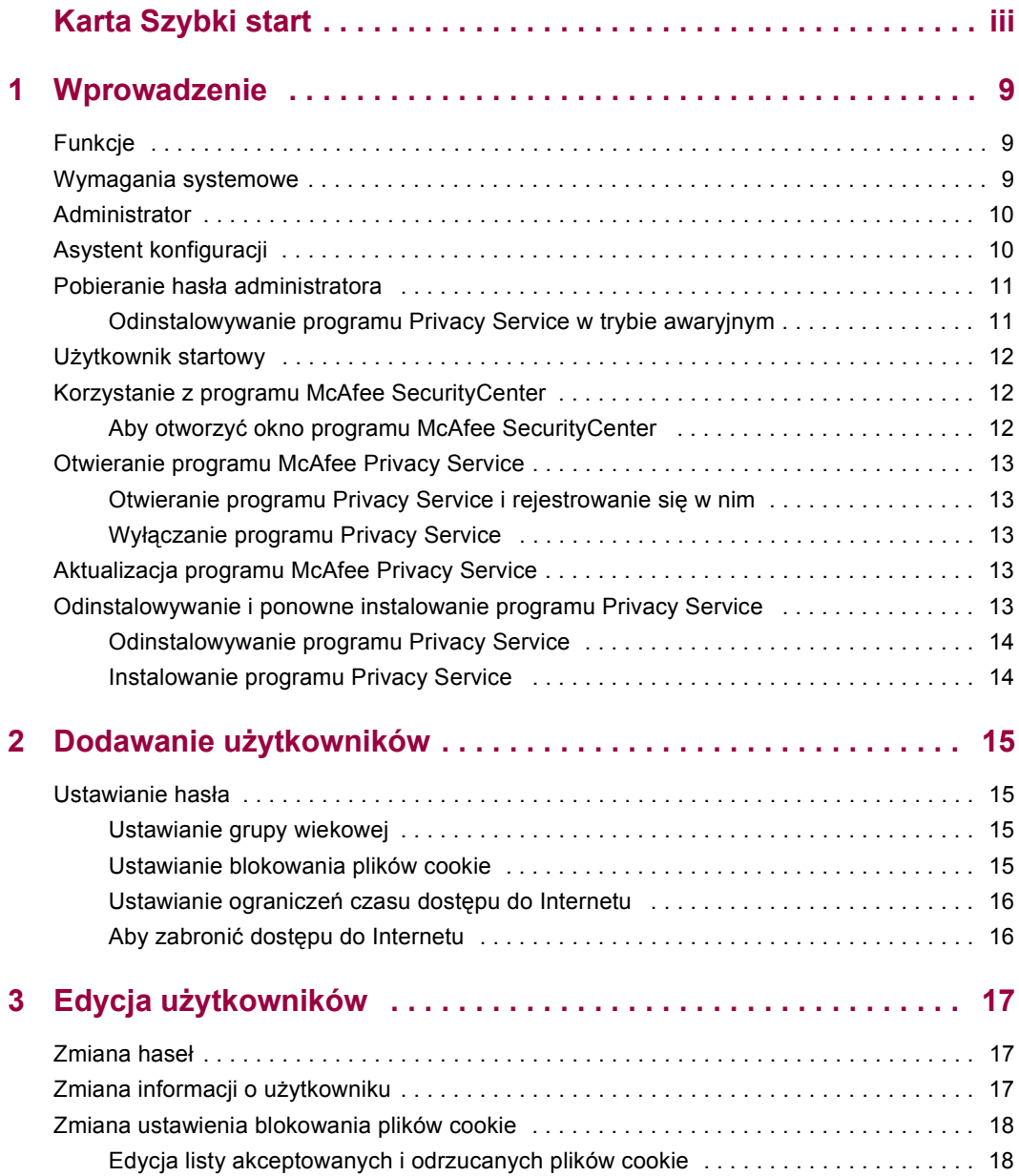

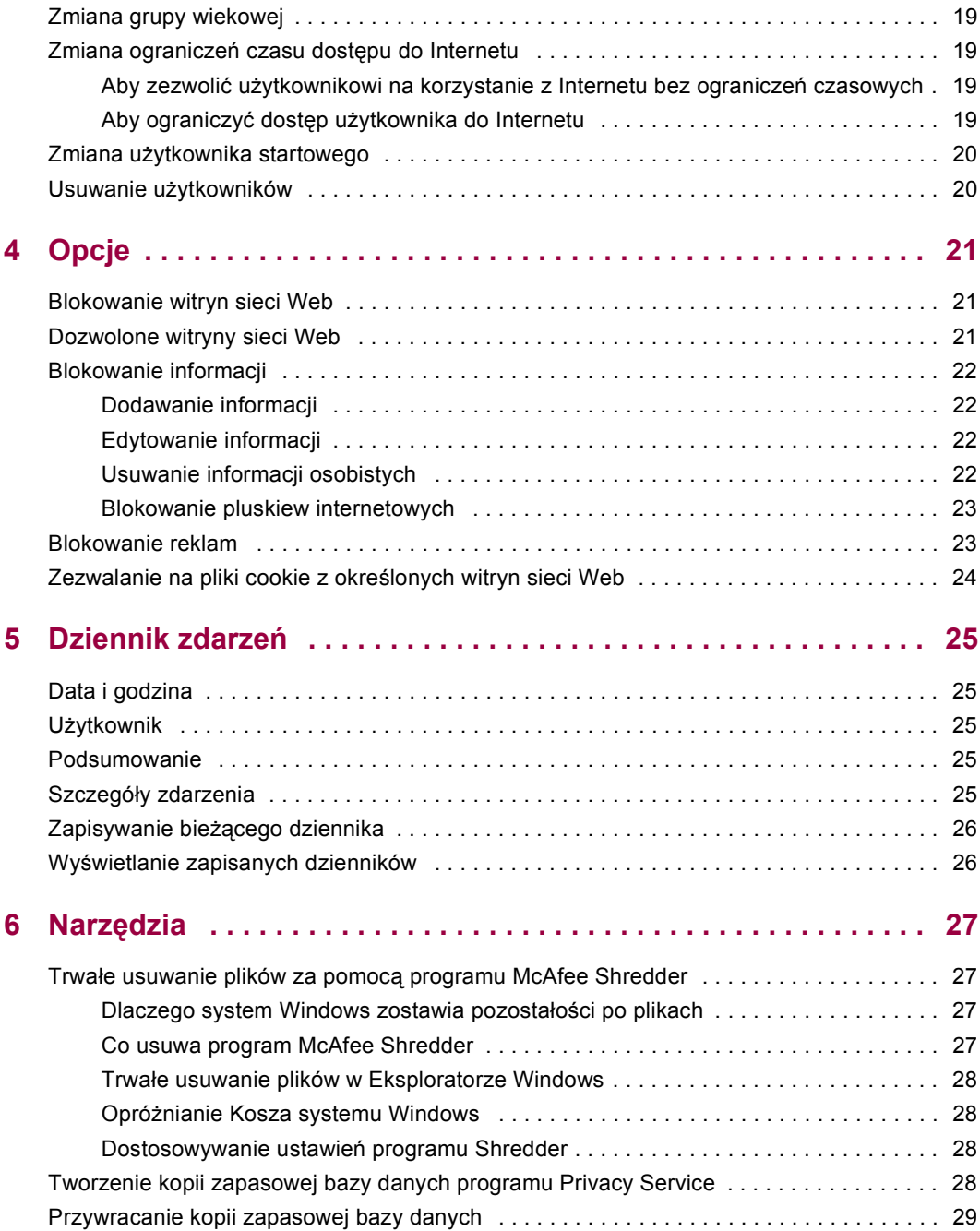

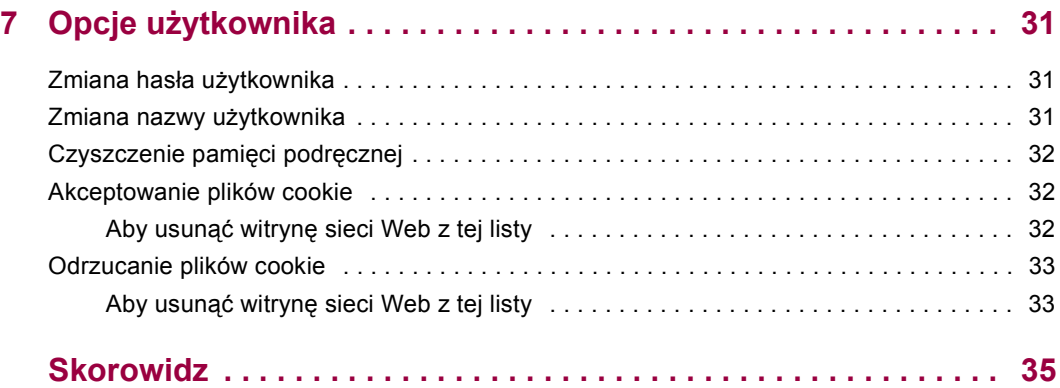

# <span id="page-8-1"></span>**1 Wprowadzenie**

<span id="page-8-0"></span>Dziękujemy za zakup programu McAfee® Privacy Service™. Oprogramowanie McAfee Privacy Service zapewnia zaawansowaną ochronę użytkownika, całej rodziny, informacji osobistych i komputera.

## <span id="page-8-2"></span>**Funkcje**

<span id="page-8-4"></span>Ta wersja programu McAfee Privacy Service udostępnia następujące funkcje:

- Reguły korzystania z Internetu siatka czasu umożliwiająca określenie dni i godzin, kiedy użytkownicy mogą mieć dostęp do Internetu.
- Filtrowanie na podstawie niestandardowych słów kluczowych możliwość filtrowania dostępu do witryn sieci Web w oparciu o słowa kluczowe określane przez administratora dla określonych grup wiekowych.
- Tworzenie kopii zapasowej i przywracanie danych programu Privacy Service możliwość zapisania ustawień programu Privacy Service i ich przywrócenia w dowolnym momencie.
- Blokowanie pluskiew internetowych możliwość blokowania pluskiew (obiektów pochodzących z potencjalnie niebezpiecznych witryn sieci Web) i niedopuszczenia do ich załadowania w wyświetlanych witrynach sieci Web.
- Blokowanie wyskakujących okien możliwość zapobiegnięcia wyświetlaniu wyskakujących okien podczas korzystania z Internetu.
- <span id="page-8-5"></span> Shredder - program McAfee Shredder chroni prywatność użytkownika poprzez szybkie i bezpieczne wymazywanie niepożądanych plików.

### <span id="page-8-3"></span>**Wymagania systemowe**

- System operacyjny Microsoft® Windows 98, Me, 2000 lub XP.
- Komputer z procesorem zgodnym z Pentium
	- Windows 98, 2000: 133 MHz lub szybszy
	- Windows Me: 150 MHz lub szybszy
	- Windows XP (Home/Professional): 300 MHz lub szybszy
- **RAM** 
	- Windows 98, Me, 2000: 64 MB
	- Windows XP (Home/Professional): 128 MB
- 40 MB wolnego miejsca na dysku twardym
- Przeglądarka Microsoft® Internet Explorer w wersji 5.5 lub nowszej

#### **UWAGA**

Najnowszą wersję przeglądarki Internet Explorer można pobrać z witryny firmy Microsoft http://www.microsoft.com/worldwide.

### **Administrator**

Administrator określa, którzy użytkownicy mogą korzystać z Internetu, kiedy mogą uzyskiwać dostęp oraz jakie czynności mogą wykonywać w Internecie.

#### **UWAGA**

<span id="page-9-1"></span>Przyjmuje się, że administratorem jest osoba dorosła, która ma dostęp do wszystkich witryn sieci Web. Przed przesyłaniem informacji osobistych umożliwiających identyfikację użytkownika wyświetlany jest monit o zezwolenie lub uniemożliwienie wykonania tej czynności.

## <span id="page-9-0"></span>**Asystent konfiguracji**

Asystent konfiguracji umożliwia utworzenie konta administratora (jeśli nie wykonano tego wcześniej), zarządzanie ustawieniami globalnymi, wprowadzanie informacji osobistych i dodawanie użytkowników.

#### **UWAGA**

Hasło administratora i odpowiedź na pytanie zabezpieczające należy zapamiętać, aby możliwe było zalogowanie się do programu Privacy Service. Jeśli nie można się zalogować, nie można też korzystać z programu Privacy Service i Internetu. Administrator powinien zachować hasło w tajemnicy, aby nikt inny nie mógł zmieniać ustawień programu Privacy Service.

Niektóre witryny sieci Web wymagają do prawidłowego działania włączenia obsługi plików cookie.

Program Privacy Service zawsze akceptuje pliki cookie pochodzące z witryny McAfee.com.

### <span id="page-10-0"></span>**Pobieranie hasła administratora**

<span id="page-10-2"></span>W przypadku zapomnienia hasła administratora można uzyskać do niego dostęp, korzystając z informacji o zabezpieczeniach wprowadzonych podczas tworzenia profilu administratora.

- **1** Kliknij prawym przyciskiem myszy ikonę programu McAfee **M** na pasku zadań systemu Windows, wskaż opcję **McAfee Privacy Service**, a następnie wybierz polecenie **Zarejestruj**.
- **2** Z menu rozwijanego **Nazwa użytkownika** wybierz opcję **Administrator**.
- **3** Kliknij opcję **Nie pamiętasz hasła.**
- **4** Wpisz odpowiedź na wyświetlone pytanie, a następnie kliknij przycisk **Pobierz hasło**. Zostanie wyświetlony komunikat zawierający hasło. Jeśli zapomnisz odpowiedzi na pytanie zabezpieczające, należy odinstalować program McAfee Privacy Service, korzystając z trybu awaryjnego (tylko system Windows 2000 i XP).

### <span id="page-10-1"></span>**Odinstalowywanie programu Privacy Service w trybie awaryjnym**

- <span id="page-10-3"></span>**1** Kliknij menu **Start** i wskaż polecenie **Wyłącz komputer**. Zostanie wyświetlone okno dialogowe **Wyłączanie komputera**.
- **2** Wybierz z menu opcję **Wyłącz**, a następnie kliknij przycisk **OK**.
- **3** Zaczekaj na wyświetlenie komunikatu **Można bezpiecznie wyłączyć komputer** i wyłącz komputer.
- **4** Włącz ponownie komputer.
- **5** Natychmiast zacznij naciskać co dwie sekundy klawisz **F8**, aż zostanie wyświetlone menu **Uruchamianie systemu Windows**.
- **6** Wybierz opcję **Tryb awaryjny** i naciśnij klawisz **Enter**.
- **7** Podczas uruchamiania systemu Windows zostanie wyświetlony komunikat zawierający informacje na temat trybu awaryjnego. Kliknij przycisk **OK**.
- **8** Kliknij ikonę Dodaj lub usuń programy w Panelu sterowania. Po zakończeniu operacji uruchom ponownie komputer.
- **9** Zainstaluj ponownie program McAfee Privacy Service i określ hasło administratora. Zanotuj wprowadzone hasło.

#### **UWAGA**

Program Privacy Service można odinstalować w trybie awaryjnym tylko w systemie Windows 2000 lub Windows XP.

### <span id="page-11-0"></span>**Użytkownik startowy**

<span id="page-11-4"></span>Użytkownik startowy jest automatycznie rejestrowany w programie Privacy Service po uruchomieniu komputera.

Może nim być na przykład użytkownik korzystający z komputera lub z Internetu częściej niż inni. Kiedy użytkownik startowy korzysta z komputera, nie musi rejestrować się w programie Privacy Service.

Jeśli z komputera korzystają małe dzieci, najmłodsze z nich może być użytkownikiem startowym. W ten sposób, gdy starszy użytkownik korzysta z komputera, może wylogować się z konta młodszego użytkownika, a następnie ponownie się zalogować przy użyciu własnej nazwy użytkownika i hasła. Ta metoda zabezpiecza młodych użytkowników przed oglądaniem niewłaściwych witryn sieci Web.

### <span id="page-11-1"></span>**Korzystanie z programu McAfee SecurityCenter**

<span id="page-11-3"></span>Program McAfee SecurityCenter pełni rolę centrum zabezpieczeń i jest dostępny za pomocą ikony znajdującej się na pasku zadań lub z pulpitu systemu Windows. Umożliwia dostęp do programu Privacy Service i wykonywanie innych zadań:

- Uzyskanie darmowej analizy zabezpieczeń komputera.
- Uruchamianie, zarządzanie i konfiguracja za pomocą jednej ikony wszystkich subskrypcji produktów firmy McAfee.
- Przeglądanie stale aktualizowanych alertów o wirusach oraz najnowszych informacji o produkcie.
- Szybki dostęp do łączy do często zadawanych pytań oraz szczegółowych informacji o koncie w witrynie sieci Web firmy McAfee.

Aby uzyskać więcej informacji na temat funkcji programu SecurityCenter, należy kliknąć przycisk **Pomoc** w oknie dialogowym **SecurityCenter**.

Jeśli włączono wszystkie zainstalowane aplikacje firmy McAfee, po uruchomieniu programu SecurityCenter na pasku zadań systemu Windows (w obszarze powiadomień systemu Windows XP) zostaje wyświetlona czerwona ikona z literą M . Jest to obszar zawierający zegar, znajdujący się zazwyczaj w prawym dolnym rogu pulpitu systemu Windows.

Jeśli chociaż jedna z zainstalowanych na komputerze aplikacji firmy McAfee zostanie wyłączona, ikona programu McAfee zmieni kolor na czarny .

### <span id="page-11-2"></span>**Aby otworzyć okno programu McAfee SecurityCenter**

Kliknij prawym przyciskiem myszy ikonę programu McAfee M znajdującą się na pasku zadań systemu Windows, a następnie wybierz opcję **Otwórz program SecurityCenter**.

## <span id="page-12-0"></span>**Otwieranie programu McAfee Privacy Service**

<span id="page-12-5"></span>Po zainstalowaniu programu McAfee Privacy Service na pasku zadań systemu Windows obok zegara systemowego pojawi się ikona programu McAfee **M**. Po kliknięciu ikony programu McAfee można uzyskać dostęp do programów McAfee Privacy Service, McAfee SecurityCenter i innych produktów firmy McAfee zainstalowanych na komputerze.

### <span id="page-12-1"></span>**Otwieranie programu Privacy Service i rejestrowanie się w nim**

- <span id="page-12-8"></span><span id="page-12-7"></span>**1** Kliknij prawym przyciskiem myszy ikonę programu McAfee na pasku zadań systemu Windows, wskaż opcję **McAfee Privacy Service**, a następnie wybierz polecenie **Zarejestruj**.
- **2** Z menu rozwijanego **Nazwa użytkownika** wybierz swoją nazwę użytkownika.
- **3** Wprowadź hasło w polu **Hasło**.
- **4** Kliknij przycisk **Zarejestruj**.

### <span id="page-12-2"></span>**Wyłączanie programu Privacy Service**

Do wyłączenia programu Privacy Service wymagane są uprawnienia administratora.

Kliknij prawym przyciskiem myszy ikonę M programu McAfee na pasku zadań systemu Windows, wskaż opcję **McAfee Privacy Service**, a następnie wybierz polecenie **Wyrejestruj**.

#### <span id="page-12-9"></span>**UWAGA**

<span id="page-12-6"></span>Jeśli zamiast opcji **Wyrejestruj** jest dostępna opcja **Zarejestruj**, wyrejestrowanie zostało już przeprowadzone.

### <span id="page-12-3"></span>**Aktualizacja programu McAfee Privacy Service**

Gdy komputer jest włączony i aktywne jest połączenie z Internetem, narzędzie McAfee SecurityCenter regularnie sprawdza dostępność aktualizacji programu Privacy Service. Jeśli aktualizacja jest dostępna, narzędzie McAfee SecurityCenter wyświetli monit o aktualizację programu Privacy Service.

Aby ręcznie sprawdzić dostępność aktualizacji, należy kliknąć ikonę Aktualizacje znajdującą się w górnym okienku.

### <span id="page-12-4"></span>**Odinstalowywanie i ponowne instalowanie programu Privacy Service**

Do odinstalowania programu Privacy Service wymagane są uprawnienia administratora.

#### **UWAGA**

Przy odinstalowywaniu programu Privacy Service usuwane są również wszystkie jego dane.

### <span id="page-13-0"></span>**Odinstalowywanie programu Privacy Service**

- <span id="page-13-2"></span>**1** Zapisz pracę i zamknij wszystkie otwarte aplikacje.
- **2** Otwórz Panel sterowania:
- Windows 98, Windows Me i Windows 2000: Kliknij przycisk **Start**, wskaż opcję **Ustawienia**, a następnie kliknij polecenie **Panel sterowania**.
- Windows XP: Kliknij przycisk **Start** na pasku zadań systemu Windows, a następnie kliknij polecenie **Panel sterowania**.
- **3** Otwórz okno dialogowe **Dodaj/Usuń programy**:
- Windows 98, Me i 2000: Kliknij dwukrotnie ikonę **Dodaj/Usuń programy**.
- Windows XP: Kliknij polecenie **Dodaj lub usuń programy**.
- **4** Zaznacz pozycję Privacy Service na liście programów, a następnie kliknij przycisk **Zmień/Usuń**.
- **5** Gdy zostanie wyświetlony monit o potwierdzenie dezinstalacji, kliknij przycisk **Tak**. Spowoduje to rozpoczęcie odinstalowywania programu Privacy Service.
- **6** Gdy zostanie wyświetlony monit o ponowne uruchomienie systemu, kliknij przycisk **Zamknij**. Komputer zostanie ponownie uruchomiony w celu dokończenia procesu dezinstalacji.

#### <span id="page-13-1"></span>**Instalowanie programu Privacy Service**

- **1** Odwiedź witrynę sieci Web firmy McAfee i przejdź na stronę programu Privacy Service.
- **2** Kliknij łącze **Pobierz** na stronie programu Privacy Service.
- **3** Kliknij przycisk **Tak** we wszystkich oknach dialogowych z pytaniami, czy chcesz pobrać pliki z witryny sieci Web firmy McAfee.
- **4** Kliknij przycisk **Rozpocznij instalację** w oknie instalacji programu Privacy Service.
- **5** Po zakończeniu pobierania kliknij przycisk **Uruchom ponownie**, aby ponownie uruchomić komputer. Jeśli chcesz zapisać pracę lub zamknąć programy, najpierw kliknij przycisk **Zamknij**, a następnie uruchom ponownie komputer. W celu poprawnej pracy programu Privacy Service działał należy ponownie uruchomić komputer.

Po ponownym uruchomieniu komputera należy znowu utworzyć konto administratora.

# <span id="page-14-1"></span>**2 Dodawanie użytkowników**

<span id="page-14-5"></span><span id="page-14-0"></span>Aby dodać użytkowników, należy zarejestrować się w programie Privacy Service jako administrator.

- **1** Kliknij prawym przyciskiem myszy ikonę programu McAfee **M** na pasku zadań systemu Windows.
- **2** Wskaż opcję **McAfee Privacy Service**, a następnie wybierz polecenie **Zarządzaj użytkownikami**. Zostanie wyświetlone okno dialogowe **Wybierz użytkownika**.
- **3** Kliknij przycisk **Dodaj** i wprowadź nazwę nowego użytkownika w polu **Nazwa użytkownika**.

## <span id="page-14-2"></span>**Ustawianie hasła**

- **1** Wprowadź hasło w polu **Hasło**. Może się ono składać z maksymalnie 50 znaków i zawierać wielkie i małe litery oraz cyfry.
- **2** Wprowadź ponownie hasło w polu **Potwierdź hasło**.
- <span id="page-14-8"></span>**3** Zaznacz opcję **Ustaw tego użytkownika jako użytkownika startowego**, jeśli ten użytkownik ma być użytkownikiem startowym.
- **4** Kliknij przycisk **Dalej**.

Podczas przypisywania hasła należy uwzględnić wiek użytkownika. Na przykład hasło dla młodszego dziecka powinno być proste. Hasło dla starszego nastolatka lub osoby dorosłej powinno być bardziej złożone.

### <span id="page-14-3"></span>**Ustawianie grupy wiekowej**

<span id="page-14-7"></span><span id="page-14-6"></span>Wybierz odpowiednie ustawienie dla grupy wiekowej, a następnie kliknij przycisk **Dalej**.

### <span id="page-14-4"></span>**Ustawianie blokowania plików cookie**

Zaznacz odpowiednią opcję, a następnie kliknij przycisk **Dalej**.

 **Odrzucaj wszystkie pliki cookie** - uniemożliwia odczytywanie plików cookie przez witryny sieci Web, które je wysłały. Niektóre witryny sieci Web wymagają do prawidłowego działania włączenia obsługi plików cookie.

- **Monituj użytkownika o zaakceptowanie plików cookie** umożliwia użytkownikowi każdorazowe określenie, czy wysyłany plik cookie ma zostać zaakceptowany, czy odrzucony. Program Privacy Service wysyła powiadomienie, gdy odwiedzana witryna sieci Web usiłuje wysłać plik cookie do komputera. Po określeniu działania odnośnie pliku cookie użytkownik nie otrzymuje więcej zapytań na jego temat.
- **Akceptuj wszystkie pliki cookie** umożliwia witrynom sieci Web odczytywanie plików cookie wysyłanych do tego komputera.

#### **UWAGA**

Niektóre witryny sieci Web wymagają do prawidłowego działania włączenia obsługi plików cookie.

<span id="page-15-2"></span>Program Privacy Service zawsze akceptuje pliki cookie pochodzące z firmy McAfee.

### <span id="page-15-0"></span>**Ustawianie ograniczeń czasu dostępu do Internetu**

- **1** Zaznacz opcję **Dozwolone korzystanie z Internetu przez cały czas**.
- **2** Kliknij przycisk **Utwórz**. Na liście Wybierz użytkownika pojawi się nowy użytkownik.

#### **Aby przyznać użytkownikowi ograniczony dostęp do Internetu**

- **1** Zaznacz opcję **Ograniczaj dostęp do Internetu**, a następnie kliknij przycisk **Edytuj**.
- **2** Na stronie Ograniczenia czasu dostępu do Internetu przeciągnij myszą po siatce czasu, aby określić dni i godziny, kiedy użytkownik może korzystać z Internetu. Limity czasu można określić w odstępach co trzydzieści minut. Zielone fragmenty siatki przedstawiają okresy, kiedy można korzystać z Internetu. Czerwone fragmenty siatki przedstawiają okresy, kiedy nie można łączyć się z Internetem. Jeśli użytkownik spróbuje skorzystać z Internetu poza wyznaczonym czasem, w programie Privacy Service zostanie wyświetlony komunikat informujący, że korzystanie z Internetu jest aktualnie niedozwolone. Aby zmodyfikować okresy, w których użytkownik może korzystać z Internetu, przeciągnij myszą po zielonej części siatki.
- **3** Kliknij przycisk **Gotowe**.
- **4** Kliknij przycisk **Utwórz**. Na stronie Wybierz użytkownika pojawi się nowy użytkownik. Jeśli użytkownik spróbuje skorzystać z Internetu poza wyznaczonym czasem, w programie Privacy Service zostanie wyświetlony komunikat informujący, że korzystanie z Internetu jest aktualnie niedozwolone.

### <span id="page-15-1"></span>**Aby zabronić dostępu do Internetu**

Zaznacz opcję **Ograniczaj dostęp do Internetu**, a następnie kliknij przycisk **Utwórz**.

Kiedy użytkownik korzysta z komputera, będzie wyświetlany monit o zarejestrowanie się w programie Privacy Service. Możliwe jest korzystanie z komputera, ale nie z Internetu.

# <span id="page-16-1"></span>**3 Edycja użytkowników**

<span id="page-16-5"></span><span id="page-16-4"></span><span id="page-16-0"></span>Aby dokonać edycji użytkowników, należy zarejestrować się w programie Privacy Service jako administrator.

## <span id="page-16-2"></span>**Zmiana haseł**

- **1** Wybierz użytkownika, którego informacje mają zostać zmienione, a następnie kliknij przycisk **Edytuj**.
- **2** Wybierz opcję **Hasło** i wprowadź nowe hasło użytkownika w polu **Nowe hasło**. Może się ono składać z maksymalnie 50 znaków i zawierać wielkie i małe litery oraz cyfry.
- **3** Wprowadź to samo hasło w polu **Potwierdź hasło**, a następnie kliknij przycisk **Zastosuj**.
- **4** Kliknij przycisk **OK** w oknie dialogowym potwierdzenia.

#### **UWAGA**

<span id="page-16-6"></span>Administrator może zmienić hasło użytkownika, nie znając jego aktualnego hasła.

## <span id="page-16-3"></span>**Zmiana informacji o użytkowniku**

- **1** Wybierz użytkownika, którego informacje mają zostać zmienione, a następnie kliknij przycisk **Edytuj**.
- **2** Wybierz opcję **Informacje o użytkowniku**.
- **3** Wprowadź nazwę nowego użytkownika w polu **Nowa nazwa użytkownika**.
- **4** Kliknij przycisk **Zastosuj**, a następnie kliknij przycisk **OK** w oknie dialogowym potwierdzenia.
- **5** Aby ograniczyć dostęp użytkownika tylko do wyświetlania witryn sieci Web znajdujących się na liście Dozwolone witryny sieci Web, zaznacz opcję **Ogranicz dostęp tego użytkownika do witryn z listy "Dozwolone witryny sieci Web"**.

## <span id="page-17-0"></span>**Zmiana ustawienia blokowania plików cookie**

- <span id="page-17-2"></span>**1** Wybierz użytkownika, którego informacje mają zostać zmienione, a następnie kliknij przycisk **Edytuj**.
- **2** Wybierz opcję **Pliki cookie**, a następnie wybierz odpowiednią opcję.
	- **Odrzucaj wszystkie pliki cookie** uniemożliwia odczytywanie plików cookie przez witryny sieci Web, które je wysłały. Niektóre witryny sieci Web wymagają do prawidłowego działania włączenia obsługi plików cookie.
	- **Monituj użytkownika o zaakceptowanie plików cookie** umożliwia użytkownikowi każdorazowe określenie, czy wysyłany plik cookie ma zostać zaakceptowany, czy odrzucony. Program Privacy Service wysyła powiadomienie, gdy odwiedzana witryna sieci Web usiłuje wysłać plik cookie do komputera. Po określeniu działania odnośnie pliku cookie użytkownik nie otrzymuje więcej zapytań na jego temat.
	- **Akceptuj wszystkie pliki cookie** umożliwia witrynom sieci Web odczytywanie plików cookie wysyłanych do tego komputera.
- **3** Kliknij przycisk **Zastosuj**, a następnie kliknij przycisk **OK** w oknie dialogowym potwierdzenia.

### <span id="page-17-1"></span>**Edycja listy akceptowanych i odrzucanych plików cookie**

- **1** Zaznacz opcję **Monituj użytkownika o zaakceptowanie plików cookie** i kliknij przycisk **Edytuj**, aby określić witryny sieci Web, które mogą odczytywać pliki cookie.
- **2** Określ modyfikowaną listę, zaznaczając opcję **Witryny sieci Web, które mogą zapisywać pliki cookie** lub **Witryny sieci Web, które nie mogą zapisywać plików cookie**.
- **3** W polu **http://** wprowadź adres witryny sieci Web, z której pliki cookie mają być akceptowane lub odrzucane.
- **4** Kliknij przycisk **Dodaj**. Witryna sieci Web pojawi się na liście.
- **5** Po zakończeniu wprowadzania zmian kliknij przycisk **Gotowe**.

#### **UWAGA**

Niektóre witryny sieci Web wymagają do prawidłowego działania włączenia obsługi plików cookie.

Program Privacy Service zawsze akceptuje pliki cookie pochodzące z firmy McAfee.

## <span id="page-18-0"></span>**Zmiana grupy wiekowej**

- <span id="page-18-4"></span>**1** Wybierz użytkownika, którego informacje mają zostać zmienione, a następnie kliknij przycisk **Edytuj**.
- **2** Wybierz opcję **Grupa wiekowa**.
- **3** Wybierz nową grupę wiekową dla użytkownika, a następnie kliknij przycisk **Zastosuj**.
- <span id="page-18-5"></span>**4** Kliknij przycisk **OK** w oknie dialogowym potwierdzenia.

## <span id="page-18-1"></span>**Zmiana ograniczeń czasu dostępu do Internetu**

- **1** Wybierz użytkownika, którego informacje mają zostać zmienione, a następnie kliknij przycisk **Edytuj**.
- **2** Wybierz opcję **Limity czasowe** i wykonaj następujące czynności:

### <span id="page-18-2"></span>**Aby zezwolić użytkownikowi na korzystanie z Internetu bez ograniczeń czasowych**

- **1** Zaznacz opcję **Dozwolone korzystanie z Internetu przez cały czas** i kliknij przycisk **Zastosuj**.
- **2** Kliknij przycisk **OK** w oknie dialogowym potwierdzenia.

### <span id="page-18-3"></span>**Aby ograniczyć dostęp użytkownika do Internetu**

- **1** Zaznacz opcję **Ograniczaj dostęp do Internetu** i kliknij przycisk **Edytuj**.
- **2** Na stronie Ograniczenia czasu dostępu do Internetu zaznacz zielony lub czerwony kwadrat, a następnie przeciągnij myszą po siatce czasu, aby zmienić istniejące dni i godziny, kiedy użytkownik może korzystać z Internetu. Limity czasu można określić w odstępach co trzydzieści minut. Zielone fragmenty siatki przedstawiają okresy, kiedy można korzystać z Internetu. Czerwone fragmenty siatki przedstawiają okresy, kiedy nie można łączyć się z Internetem. Jeśli użytkownik spróbuje skorzystać z Internetu poza wyznaczonym czasem, w programie Privacy Service zostanie wyświetlony komunikat informujący, że korzystanie z Internetu jest aktualnie niedozwolone.
- **3** Kliknij przycisk **Apply**.
- **4** Na stronie Limity czasowe kliknij przycisk **OK**.
- **5** W oknie dialogowym potwierdzenia programu McAfee Privacy Service kliknij przycisk **OK**.

## <span id="page-19-0"></span>**Zmiana użytkownika startowego**

- <span id="page-19-2"></span>**1** Wybierz użytkownika, który ma być użytkownikiem startowym, a następnie kliknij przycisk **Edytuj**.
- **2** Wybierz opcję **Informacje o użytkowniku**.
- **3** Zaznacz opcję **Ustaw tego użytkownika jako użytkownika startowego**.
- **4** Kliknij przycisk **Zastosuj**, a następnie kliknij przycisk **OK** w oknie dialogowym potwierdzenia.

#### **UWAGA**

<span id="page-19-3"></span>Jeśli użytkownik startowy już istnieje, nie trzeba go usuwać.

### <span id="page-19-1"></span>**Usuwanie użytkowników**

- **1** Wybierz użytkownika, który ma zostać usunięty, a następnie kliknij przycisk **Usuń**.
- **2** Kliknij przycisk **Tak** w oknie dialogowym potwierdzenia.
- **3** Po zakończeniu wprowadzania zmian zamknij okno programu Privacy Service.

<span id="page-20-1"></span>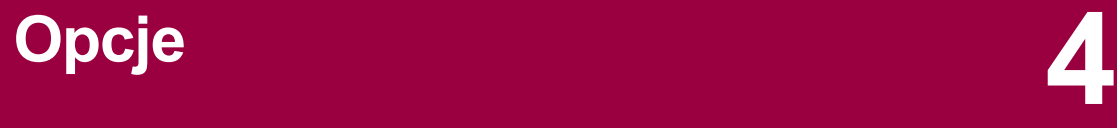

<span id="page-20-4"></span><span id="page-20-0"></span>Aby skonfigurować opcje programu Privacy Service, należy zarejestrować się w programie Privacy Service jako administrator.

## <span id="page-20-2"></span>**Blokowanie witryn sieci Web**

- **1** Kliknij **Opcje**, a następnie wybierz kartę **Lista blokowania**.
- **2** W polu **http://** wprowadź adres URL witryny sieci Web, którą chcesz zablokować, a następnie kliknij przycisk **Dodaj**. Witryna pojawi się na liście **Blokowane witryny sieci Web**.

#### <span id="page-20-5"></span>**UWAGA**

<span id="page-20-6"></span>Użytkownicy (w tym administratorzy) należący do grupy wiekowej Dorosły mają dostęp do wszystkich witryn sieci Web, nawet jeśli znajdują się one na liście witryn zablokowanych. Aby przetestować blokowanie witryn sieci Web, administratorzy muszą zalogować się jako użytkownicy inni niż dorośli.

### <span id="page-20-3"></span>**Dozwolone witryny sieci Web**

Administrator może zezwolić wszystkim użytkownikom na przeglądanie określonych witryn sieci Web. Ta opcja zastępuje ustawienia domyślne programu Privacy Service i listę blokowanych witryn sieci Web.

- **1** Kliknij **Opcje**, a następnie wybierz kartę **Lista dozwolonych**.
- **2** W polu **http://** wprowadź adres URL witryny, na przeglądanie której chcesz zezwolić, a następnie kliknij przycisk **Dodaj**. Witryna pojawi się na liście **Dozwolone witryny sieci Web**.

## <span id="page-21-0"></span>**Blokowanie informacji**

<span id="page-21-4"></span>Administrator może uniemożliwić innym użytkownikom wysyłanie określonych informacji osobistych przez Internet (informacje te mogą być wysyłane przez administratora).

W przypadku wykrycia przez program Privacy Service, że wysyłane dane zawierają informacje umożliwiające identyfikację użytkownika, wykonywane są następujące czynności:

- Jeśli użytkownik jest administratorem, zostaje wyświetlony monit z pytaniem, czy informacje mają zostać wysłane, czy nie.
- Jeśli zalogowany użytkownik nie ma uprawnień administratora, zablokowane informacje są zastępowane tekstem *MFEMFEMFE*. Na przykład jeśli w treści wiadomości e-mail znajduje się tekst *Lance Armstrong wygrał wyścig*, a słowo Armstrong jest ustawione jako blokowana informacja osobista, wysyłana wiadomość ma postać: *Lance MFEMFEMFE wygrał wyścig*.

### <span id="page-21-1"></span>**Dodawanie informacji**

- **1** Kliknij **Opcje**, a następnie wybierz kartę **Blokuj informacje**.
- **2** Kliknij przycisk **Dodaj**. Zostanie wyświetlone menu rozwijane **Wybierz typ**.
- **3** Wybierz typ informacji, które chcesz zablokować.
- **4** Wprowadź informacje w odpowiednich polach, a następnie kliknij przycisk **OK**. Wprowadzone informacje pojawią się na liście.

### <span id="page-21-2"></span>**Edytowanie informacji**

- **1** Kliknij **Opcje**, a następnie wybierz kartę **Blokuj informacje**.
- **2** Wybierz informacje, które chcesz zmienić, a następnie kliknij przycisk **Edytuj**.
- **3** Wprowadź odpowiednie zmiany, a następnie kliknij przycisk **OK**. Jeśli informacje nie wymagają zmian, kliknij przycisk **Anuluj**.

### <span id="page-21-3"></span>**Usuwanie informacji osobistych**

- **1** Kliknij **Opcje**, a następnie wybierz kartę **Blokuj informacje**.
- **2** Wybierz informacje, które chcesz usunąć, a następnie kliknij przycisk **Usuń**.
- **3** Kliknij przycisk **Tak** w oknie dialogowym potwierdzenia.

### <span id="page-22-0"></span>**Blokowanie pluskiew internetowych**

<span id="page-22-3"></span>Pluskwy internetowe są małymi plikami graficznymi, które mogą wysyłać wiadomości stronom trzecim, w tym informacje o zachowaniach użytkowników podczas przeglądania witryn sieci Web, lub które wysyłają informacje osobiste do zewnętrznych baz danych. Inne firmy mogą używać tych informacji do tworzenia profilów użytkowników.

<span id="page-22-2"></span>Aby zapobiec ładowaniu pluskiew internetowych podczas wyświetlania stron sieci Web, zaznacz opcję **Blokuj pluskwy internetowe na tym komputerze**.

## <span id="page-22-1"></span>**Blokowanie reklam**

Reklamy są zazwyczaj obrazami przesyłanymi z domeny innej firmy do strony sieci Web lub wyskakującego okna. Program Privacy Service nie blokuje reklam przesyłanych z tej samej domeny, co strona sieci Web.

Wyskakujące okna są dodatkowymi oknami przeglądarki zawierającymi niepożądane reklamy, które pojawiają się automatycznie podczas przeglądania witryny sieci Web. Program Privacy Service blokuje tylko wyskakujące okna wyświetlane automatycznie podczas ładowania strony sieci Web. Okna wyskakujące w wyniku kliknięcia łącza nie są blokowane. Aby wyświetlić zablokowane okno wyskakujące, należy przytrzymać klawisz CTRL i odświeżyć stronę sieci Web.

Konfigurowanie programu Privacy Service w celu blokowania reklam i wyskakujących okien podczas korzystania z Internetu

- **1** Kliknij **Opcje**, a następnie wybierz kartę **Blokuj reklamy**.
- **2** Zaznacz właściwą opcję.
	- **Blokuj reklamy na tym komputerze** umożliwia blokowanie reklam podczas korzystania z Internetu.
	- **Blokuj wyskakujące okna na tym komputerze** umożliwia blokowanie okien wyskakujących podczas korzystania z Internetu.
- **3** Kliknij przycisk **Zastosuj**, a następnie kliknij przycisk **OK** w oknie dialogowym potwierdzenia.

Aby wyłączyć blokowanie wyskakujących okien, kliknij prawym przyciskiem myszy stronę sieci Web, wskaż opcję **McAfee - Blokowanie wyskakujących okien**, a następnie usuń zaznaczenie opcji **Włącz funkcję blokowania wyskakujących okien**.

### <span id="page-23-0"></span>**Zezwalanie na pliki cookie z określonych witryn sieci Web**

<span id="page-23-1"></span>Jeśli niektóre witryny sieci Web nie działają prawidłowo, a ustawione jest blokowanie plików cookie lub wymaganie potwierdzenia przed ich akceptacją, należy skonfigurować program Privacy Service tak, aby witryny te mogły odczytywać pliki cookie.

- **1** Kliknij **Opcje**, a następnie wybierz kartę **Pliki cookie**.
- **2** W polu **http://** wprowadź adres witryny sieci Web, która wymaga odczytywania plików cookie, a następnie kliknij przycisk **Dodaj**. Adres pojawi się na liście **Witryny sieci Web z akceptacją plików cookie**.

# <span id="page-24-1"></span>**5 Dziennik zdarze<sup>ń</sup>**

<span id="page-24-6"></span><span id="page-24-0"></span>Aby wyświetlić dziennik zdarzeń, należy zarejestrować się w programie Privacy Service jako administrator. Następnie należy wybrać opcję **Dziennik zdarzeń** i kliknąć dowolny wpis dziennika, aby wyświetlić jego szczegóły. Aby zapisać lub wyświetlić zapisany dziennik, wybierz kartę Zapisane dzienniki.

## <span id="page-24-2"></span>**Data i godzina**

Informacje w dzienniku zdarzeń są domyślnie wyświetlane w porządku chronologicznym, począwszy od najnowszych. Jeśli wpisy Dziennika zdarzeń nie są uporządkowane chronologicznie, należy kliknąć nagłówek Data i godzina.

Data jest wyświetlana w formacie miesiąc/dzień/rok, a godzina w formacie dwunastogodzinnym.

## <span id="page-24-3"></span>**Użytkownik**

Użytkownik to osoba, która zalogowała się do Internetu i korzystała z niego w momencie zarejestrowania zdarzenia przez program Privacy Service.

## <span id="page-24-4"></span>**Podsumowanie**

Podsumowania zawierają krótki i zwięzły opis działań podejmowanych przez program Privacy Service w celu ochrony użytkowników oraz działań użytkowników w Internecie.

## <span id="page-24-5"></span>**Szczegóły zdarzenia**

Pole Szczegóły zdarzenia zawiera szczegółowe informacje o wpisie.

## <span id="page-25-0"></span>**Zapisywanie bieżącego dziennika**

Strona Bieżący dziennik zawiera informacje o ostatnio wykonanych czynnościach administracyjnych i działaniach użytkownika. Informacje te można zapisać, aby były dostępne do przeglądania w przyszłości.

#### **Aby zapisać bieżący dziennik zdarzeń**

- **1** Zarejestruj się w programie Privacy Service jako administrator.
- **2** Wybierz opcję **Dziennik zdarzeń**.
- **3** Na stronie Bieżący dziennik kliknij przycisk **Zapisz dziennik**.
- **4** W polu **Nazwa pliku** wprowadź nazwę pliku dziennika.
- **5** Kliknij przycisk **Zapisz**.

## <span id="page-25-1"></span>**Wyświetlanie zapisanych dzienników**

Strona Bieżący dziennik zawiera informacje o ostatnio wykonanych czynnościach administracyjnych i działaniach użytkownika. Informacje te można zapisać, aby były dostępne do przeglądania w przyszłości.

Aby wyświetlić zapisany dziennik

- **1** Zarejestruj się w programie Privacy Service jako administrator.
- **2** Wybierz opcję **Dziennik zdarzeń**.
- **3** Na stronie Bieżący dziennik kliknij przycisk **Otwórz dziennik**.
- **4** W oknie dialogowym **Wybierz zapisany dziennik do przejrzenia** wybierz plik kopii zapasowej bazy danych i kliknij przycisk **Otwórz**.

<span id="page-26-1"></span>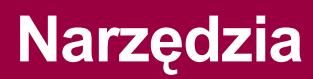

<span id="page-26-5"></span><span id="page-26-0"></span>Aby uzyskać dostęp do narzędzi, należy zarejestrować się w programie Privacy Service jako administrator, a następnie kliknąć **Narzędzia**.

Aby usunąć pliki, foldery lub całą zawartość dysku, kliknij łącze **McAfee Shredder**. Aby zapisać ustawienia bazy danych programu Privacy Service, kliknij łącze **Kopia zapasowa**. Aby przywrócić ustawienia, kliknij łącze **Przywróć**.

### <span id="page-26-2"></span>**Trwałe usuwanie plików za pomocą programu McAfee Shredder**

<span id="page-26-6"></span>Program McAfee Shredder chroni prywatność użytkownika przez szybkie i bezpieczne wymazywanie niepożądanych plików.

Usunięte pliki można odzyskać na komputerze nawet po opróżnieniu Kosza. Gdy plik jest usuwany, system Windows oznacza tylko miejsce zajmowane przez ten plik na dysku jako nieużywane, ale plik nadal tam jest.

#### <span id="page-26-3"></span>**Dlaczego system Windows zostawia pozostałości po plikach**

Aby trwale usunąć plik, należy go wielokrotnie zastąpić nowymi danymi. Gdyby system Microsoft Windows usuwał pliki w sposób bezpieczny, każda operacja na plikach byłaby bardzo wolna. Zniszczenie dokumentu nie zawsze zapobiega jego odzyskaniu, ponieważ niektóre programy tworzą tymczasowe ukryte kopie otwartych plików. W razie niszczenia tylko dokumentów widzianych w Eksploratorze ich tymczasowe kopie mogą pozostać na komputerze. Zaleca się okresowe niszczenie zawartości nieużywanego miejsca na dysku, aby mieć pewność, że te tymczasowe kopie zostały na trwałe usunięte.

#### **UWAGA**

Za pomocą komputerowych narzędzi śledczych można odzyskać zeznania podatkowe, życiorysy i inne usunięte dokumenty.

#### <span id="page-26-4"></span>**Co usuwa program McAfee Shredder**

Za pomocą programu McAfee Shredder można bezpiecznie i trwale usunąć:

- Jeden lub więcej plików bądź folderów
- Całą zawartość dysku
- Ślady przeglądania sieci Web

#### <span id="page-27-0"></span>**Trwałe usuwanie plików w Eksploratorze Windows**

Aby niszczyć pliki z poziomu Eksploratora Windows:

- **1** Otwórz Eksploratora Windows, a następnie wybierz plik lub pliki, które chcesz zniszczyć.
- **2** Kliknij prawym przyciskiem myszy zaznaczenie, wskaż polecenie **Wyślij do**, a następnie pozycję **McAfee Shredder**.

#### <span id="page-27-1"></span>**Opróżnianie Kosza systemu Windows**

Jeśli w Koszu znajdują się pliki, program McAfee Shredder udostępnia bezpieczniejszy sposób jego opróżnienia.

Aby zniszczyć zawartość Kosza:

- **1** Na pulpicie systemu Windows kliknij prawym przyciskiem myszy ikonę Kosz.
- **2** Wybierz polecenie **Zniszcz zawartość Kosza**, a następnie postępuj zgodnie z instrukcjami wyświetlanymi na ekranie.

#### <span id="page-27-2"></span>**Dostosowywanie ustawień programu Shredder**

Można wykonać następujące czynności:

- Określić liczbę przebiegów niszczenia.
- Wyświetlać komunikat ostrzegawczy przed zniszczeniem plików.
- Sprawdzać dysk twardy pod kątem błędów przed niszczeniem.
- Dodać program McAfee Shredder do menu Wyślij do.
- Umieścić ikonę programu Shredder na pulpicie systemu Windows.

Aby dostosować ustawienia, otwórz program McAfee Shredder, kliknij przycisk **Właściwości**, a następnie postępuj zgodnie z instrukcjami wyświetlanymi na ekranie.

### <span id="page-27-3"></span>**Tworzenie kopii zapasowej bazy danych programu Privacy Service**

<span id="page-27-4"></span>Bazę danych programu Privacy Service można przywrócić na dwa sposoby. W przypadku uszkodzenia lub usunięcia bazy danych wyświetlany jest monit o przywrócenie bazy danych programu Privacy Service. Ustawienia bazy danych można też przywrócić podczas uruchamiania programu Privacy Service.

- **1** Kliknij **Narzędzia**, a następnie kliknij łącze **Kopia zapasowa**.
- **2** Kliknij przycisk **Przeglądaj**, aby wybrać lokalizację pliku bazy danych, a następnie kliknij przycisk **OK**.
- **3** Wprowadź hasło w polu **Hasło**.
- **4** Wprowadź ponownie hasło w polu **Potwierdź hasło**, a następnie kliknij przycisk **Kopia zapasowa**.
- **5** Kliknij przycisk **OK** w oknie dialogowym potwierdzenia.
- **6** Po zakończeniu zamknij okno programu Privacy Service.

#### **UWAGA**

Hasło należy zapamiętać i zachować w tajemnicy. Bez niego nie można przywrócić ustawień programu Privacy Service.

## <span id="page-28-0"></span>**Przywracanie kopii zapasowej bazy danych**

- **1** Program Privacy Service udostępnia dwa sposoby przywracania oryginalnych ustawień:
	- Załadowanie pliku kopii zapasowej bazy danych po wyświetleniu przez program Privacy Service monitu o przywrócenie ustawień z powodu uszkodzenia lub usunięcia bazy danych.
	- Załadowanie pliku kopii zapasowej bazy danych podczas korzystania z programu Privacy Service.

Aby przywrócić ustawienia programu Privacy Service po wyświetleniu monitu:

- **1** Kliknij przycisk **Przeglądaj**, aby znaleźć plik.
- **2** Wpisz hasło w polu **Hasło**.
- **3** Kliknij przycisk **Przywróć**.

W przypadku braku kopii zapasowej bazy danych programu Privacy Service, zapomnienia hasła do kopii zapasowej lub niemożliwości przywrócenia bazy danych usuń i ponownie zainstaluj program Privacy Service.

Aby przywrócić ustawienia programu Privacy Service podczas korzystania z niego:

- **1** Kliknij kartę **Narzędzia**.
- **2** Kliknij przycisk **Przywróć**.
- **3** Kliknij przycisk **Przeglądaj**, a następnie wpisz ścieżkę i nazwę pliku kopii zapasowej.
- **4** Kliknij przycisk **Otwórz**.
- **5** Wpisz hasło w polu **Hasło**.
- **6** Kliknij przycisk **Przywróć**, a następnie kliknij przycisk **OK** w oknie dialogowym potwierdzenia programu McAfee Privacy Service.

# <span id="page-30-1"></span>**7 Opcje użytkownika**

<span id="page-30-4"></span><span id="page-30-0"></span>Przedstawione instrukcje nie dotyczą administratora.

Użytkownicy mogą zmieniać swoją nazwę użytkownika i hasło. Zaleca się zmianę hasła po uzyskaniu go od administratora. Zalecane jest także zmienianie hasła raz w miesiącu lub gdy istnieje podejrzenie, że jest ono znane innym osobom. Takie postępowanie uniemożliwia innym osobom uzyskiwanie dostępu do Internetu przy użyciu cudzej nazwy użytkownika.

## <span id="page-30-2"></span>**Zmiana hasła użytkownika**

- <span id="page-30-5"></span>**1** Kliknij prawym przyciskiem myszy ikonę programu McAfee, wskaż opcję **McAfee Privacy Service**, a następnie wybierz polecenie **Opcje**.
- **2** Kliknij kartę **Hasło** i wprowadź stare hasło w polu **Stare hasło**.
- **3** Wprowadź nowe hasło w polu **Nowe hasło**.
- **4** Wpisz ponownie nowe hasło w polu **Potwierdź hasło**, a następnie kliknij przycisk **Zastosuj**.
- <span id="page-30-6"></span>**5** Kliknij przycisk **OK** w oknie dialogowym potwierdzenia. Nowe hasło zostało utworzone.

## <span id="page-30-3"></span>**Zmiana nazwy użytkownika**

- **1** Kliknij prawym przyciskiem myszy ikonę programu McAfee, wskaż opcję **McAfee Privacy Service**, a następnie wybierz polecenie **Opcje**.
- **2** Kliknij kartę **Informacje o użytkowniku**.
- **3** Wpisz nową nazwę użytkownika w polu **Nowa nazwa użytkownika**, a następnie kliknij przycisk **Zastosuj**.
- **4** Kliknij przycisk **OK** w oknie dialogowym potwierdzenia. Nowa nazwa użytkownika została utworzona.

## <span id="page-31-0"></span>**Czyszczenie pamięci podręcznej**

<span id="page-31-4"></span>Czyszczenie pamięci podręcznej jest zalecane, aby dzieci nie miały dostępu do stron sieci Web odwiedzanych przez innych użytkowników. Aby wyczyścić pamięć podręczną, wykonaj następujące czynności:

- **1** Otwórz program Internet Explorer.
- **2** Z menu **Narzędzia** wybierz polecenie **Opcje internetowe**. Zostanie otwarte okno dialogowe Opcje internetowe.
- **3** W sekcji **Tymczasowe pliki internetowe** kliknij przycisk **Usuń pliki**. Zostanie wyświetlone okno dialogowe Usuwanie plików.
- **4** Zaznacz pole wyboru **Usuń całą zawartość offline**, a następnie kliknij przycisk **OK**.
- <span id="page-31-3"></span>**5** Kliknij przycisk **OK**, aby zamknąć okno dialogowe Opcje internetowe.

### <span id="page-31-1"></span>**Akceptowanie plików cookie**

Ta opcja jest dostępna tylko w przypadku, gdy administrator zezwala użytkownikowi na akceptowanie lub odrzucanie przechwytywanych plików cookie.

Jeśli używane witryny sieci Web wymagają plików cookie, można zezwolić im na ich odczytywanie.

- **1** Kliknij prawym przyciskiem myszy ikonę programu McAfee, wskaż opcję **McAfee Privacy Service**, a następnie wybierz polecenie **Opcje**.
- **2** Kliknij kartę **Zaakceptowane pliki cookie**.
- **3** Wprowadź adres URL witryny sieci Web w polu **http://**, a następnie kliknij przycisk **Dodaj**. Witryna pojawi się na liście **Witryna sieci Web**.

### <span id="page-31-2"></span>**Aby usunąć witrynę sieci Web z tej listy**

- **1** Zaznacz adres URL witryny na liście **Witryna sieci Web**.
- **2** Kliknij przycisk **Usuń**, a następnie kliknij przycisk **Tak** w oknie dialogowym potwierdzenia.

### <span id="page-32-0"></span>**Odrzucanie plików cookie**

<span id="page-32-2"></span>Ta opcja jest dostępna tylko w przypadku, gdy administrator zezwala użytkownikowi na akceptowanie lub odrzucanie przechwytywanych plików cookie.

Jeśli używane witryny sieci Web nie wymagają plików cookie, można je odrzucać bez wyświetlania monitu.

- **1** Kliknij prawym przyciskiem myszy ikonę programu McAfee, wskaż opcję **McAfee Privacy Service**, a następnie wybierz polecenie **Opcje**.
- **2** Kliknij kartę **Odrzucone pliki cookie**.
- **3** Wprowadź adres URL witryny sieci Web w polu **http://**, a następnie kliknij przycisk **Dodaj**. Witryna pojawi się na liście **Witryna sieci Web**.

### <span id="page-32-1"></span>**Aby usunąć witrynę sieci Web z tej listy**

- **1** Zaznacz adres URL witryny na liście **Witryna sieci Web**.
- **2** Kliknij przycisk **Usuń**, a następnie kliknij przycisk **Tak** w oknie dialogowym potwierdzenia.

## <span id="page-34-0"></span>**Skorowidz**

#### **A**

administrator, 10 pobieranie hasła, [11](#page-10-2) asystent konfiguracji, [10](#page-9-1)

#### **D**

dodawanie użytkowników, [15](#page-14-5) blokowanie plików cookie, [15](#page-14-6) blokowanie zawartości, [15](#page-14-7) ograniczenia czasu dostępu do Internetu, [16](#page-15-2) dziennik zdarzeń, [25](#page-24-6)

#### **E**

edycja użytkowników, [17](#page-16-4) blokowanie plików cookie, [18](#page-17-2) grupa wiekowa, [19](#page-18-4) hasło, [17](#page-16-5) informacje o użytkowniku, [17](#page-16-6) ograniczenia czasu dostępu do Internetu, [19](#page-18-5) użytkownik startowy, [20](#page-19-2) usuwanie użytkowników, [20](#page-19-3)

#### **F**

funkcje, [9](#page-8-4)

#### **K**

karta Szybki start, [iii](#page-2-1)

#### **M**

```
13
  aktualizacja, 12 to 13
  otwieranie, 13
  rejestrowanie, 13
  wyłączanie, 13
12
```
### **N**

narzędzia, [27](#page-26-5)

### **O**

odinstalowywanie programu McAfee Privacy Service, [14](#page-13-2) w trybie awaryjnym, [11](#page-10-3) opcje, [21](#page-20-4) blokowanie informacji, [22](#page-21-4) blokowanie reklam, [23](#page-22-2) blokowanie witryn sieci Web, [21](#page-20-5) dozwolone witryny sieci Web, [21](#page-20-6) kopia zapasowa, [28](#page-27-4) pluskwy internetowe, [23](#page-22-3) zezwalanie na pliki cookie, [24](#page-23-1) opcje użytkownika, [31](#page-30-4) akceptowanie plików cookie, [32](#page-31-3) czyszczenie pamięci podręcznej, [32](#page-31-4) odrzucanie plików cookie, [33](#page-32-2) zmiana hasła użytkownika, [31](#page-30-5) zmiana nazwy użytkownika, [31](#page-30-6)

#### **S**

Shredder, [27](#page-26-6)

#### **U**

użytkownik startowy, [12,](#page-11-4) [15](#page-14-8)

### **W**

wymagania systemowe, [9](#page-8-5)